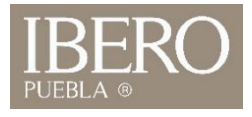

## ¿Cómo ingresar al al Administrador SI fuera del campus? (PC)

1. Descargue siguiente archivo <https://repo.iberopuebla.mx/rdp/Aplicaciones.rdp> 2. Ejecute el archivo descargado.

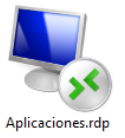

3. De clic en **conectar** aunque no se pueda identificar el editor del programa.

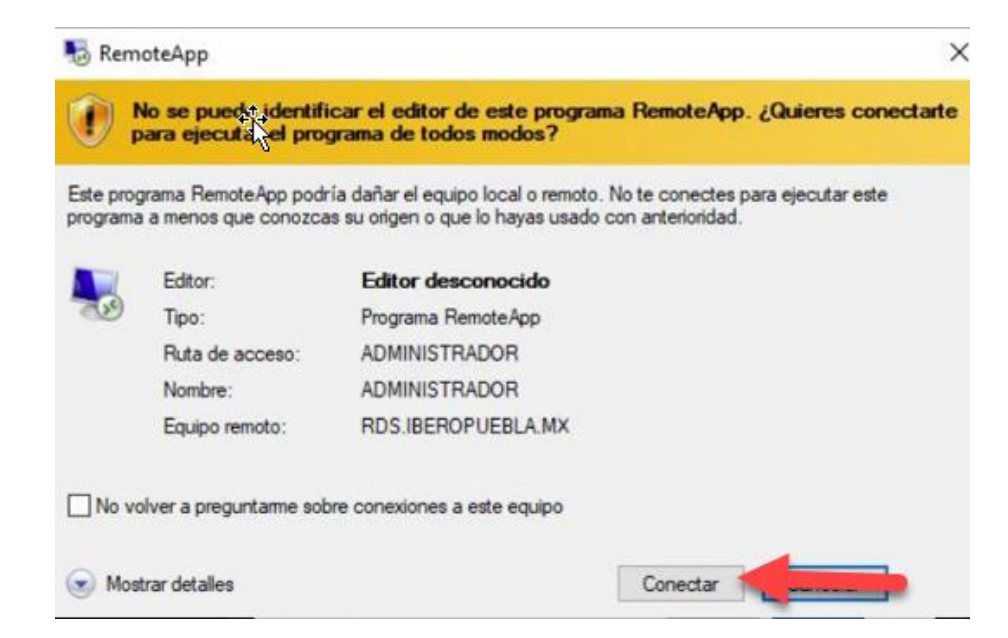

OFICINA DE ATENCIÓN TECNOLÓGICA (OAT)

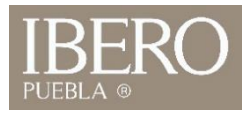

## 4. De clic en "**Más opciones**" 5. Seleccione **"Usar otra cuenta"**

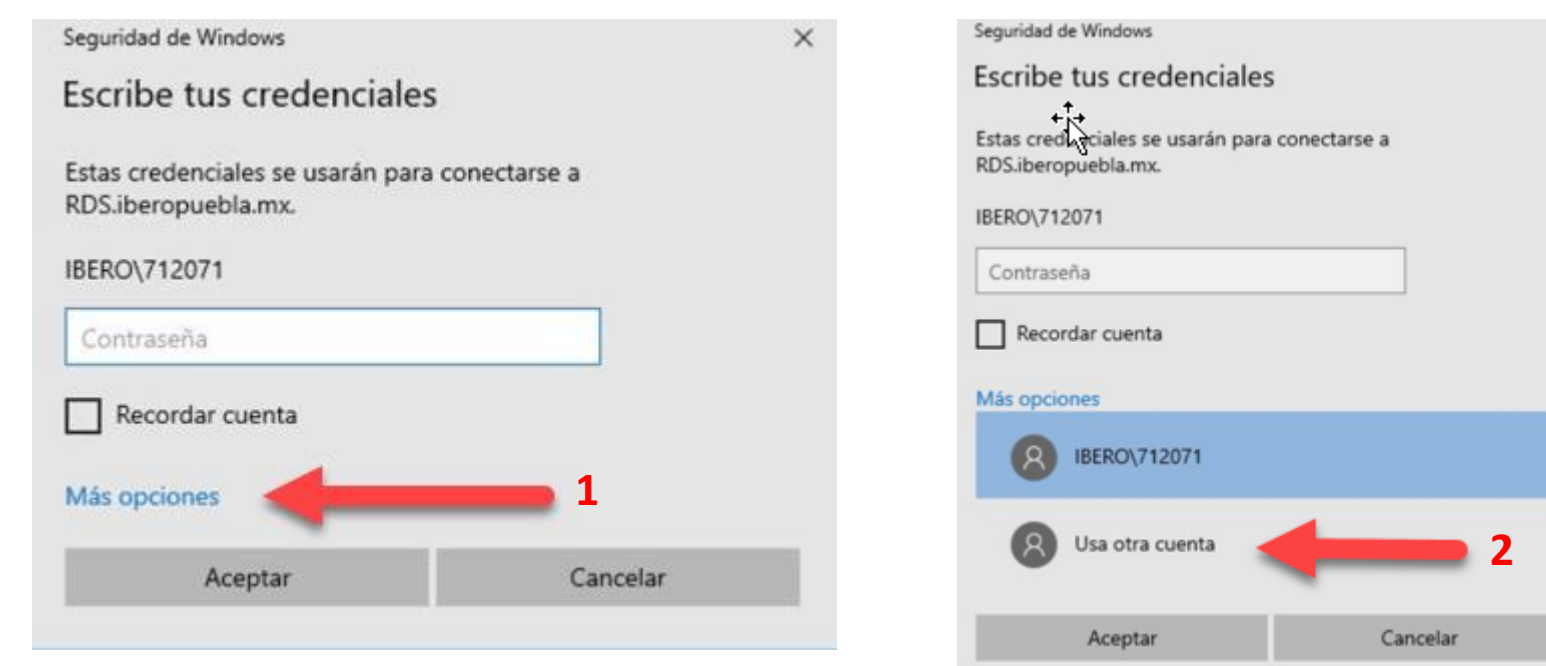

OFICINA DE ATENCIÓN TECNOLÓGICA (OAT)

 $\times$ 

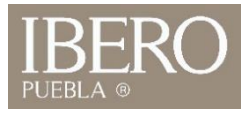

6. Ingrese su **Nombre de usuario** "número de cuenta@iberopuebla.mx" 7. **Contraseña**: Misma que IntraUIA

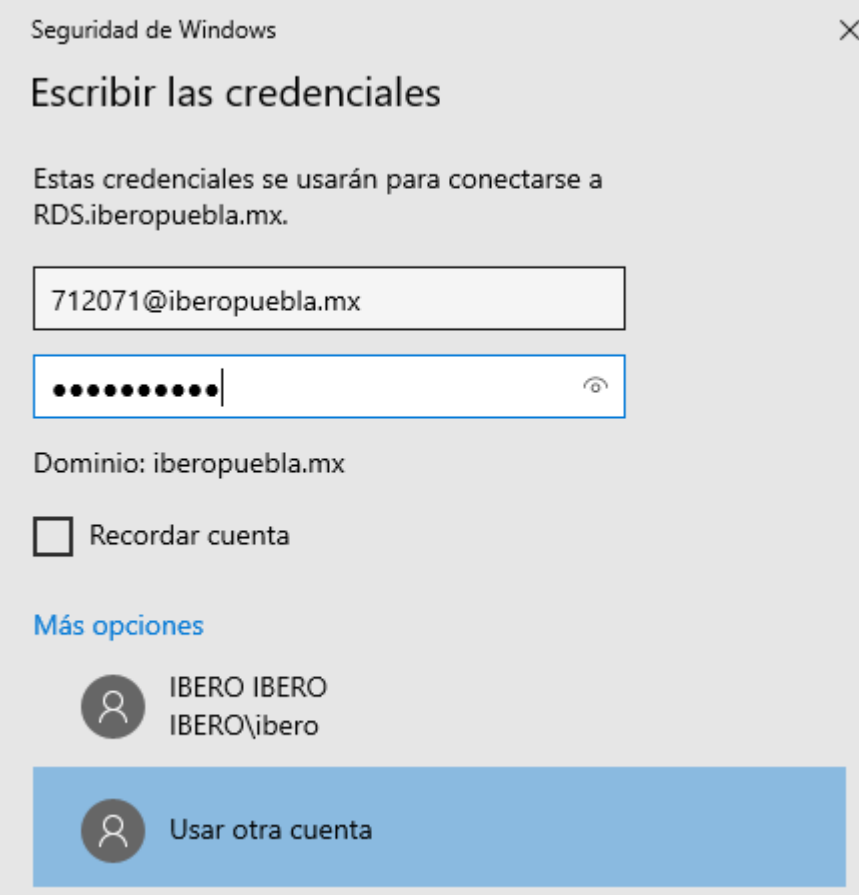

OFICINA DE ATENCIÓN TECNOLÓGICA (OAT)

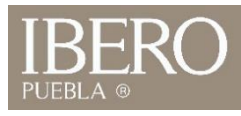

8. Si se ingresaron los datos correctamente, se abrirá en su computadora el administrador Ibero

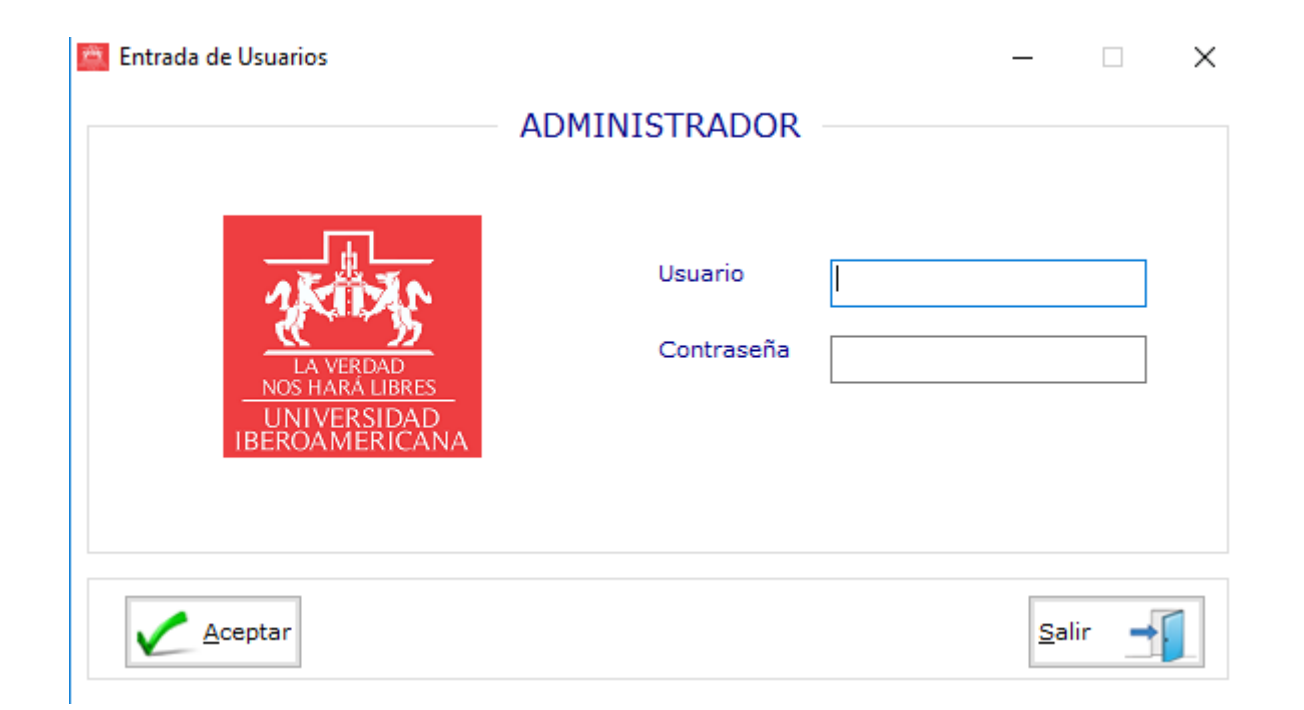

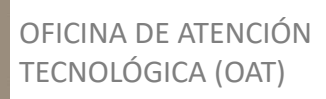

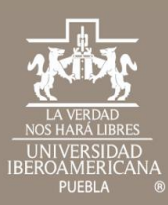

## Cualquier duda contáctenos

OFICINA DE ATENCIÓN TECNOLÓGICA (OAT) Tel: 222 372 30 99 Cel:222 484 14 55 Lun. a Vie. de 07:00 a 21:00 h Sab. de 08:00 a 14:00 h